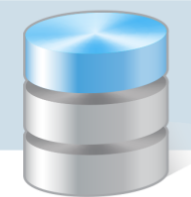

# Jak szybko zadekretować naliczenie zaangażowania równolegle z naliczeniem kosztów?

Księgowanie zaangażowania można uprościć wykorzystując mechanizmy:

- 1. Powielania dokumentów. Mechanizm ten umożliwia księgowanie zaangażowania równoległe z naliczaniem kosztów i realizacją wydatków budżetowych zgodnie z zasadą memoriału.
- 2. Tworzenia dokumentu na podstawie wyników zestawienia obrotów i sald wybranych kont. Mechanizm ten umożliwia zbiorowe księgowanie zaangażowania za wybrany okres (miesiąca lub kwartału).

Zaangażowanie można również księgować w tym samym dokumencie, w którym zaksięgowano koszty zakupu.

## **Księgowanie naliczenia zaangażowania metodą powielania dokumentu naliczenia kosztów**

Jeśli dokument naliczający koszt zakupu wybranej pozycji został wprowadzony do bufora księgowań, to wykonaj następujące czynności:

- 1. Przejdź do bufora księgowań (Dokumenty/ Bufor księgowań), odszukaj dokument na karcie Lista i zaznacz go.
- 2. Kliknij ikonę  $\mathbb{R}$  [Powiel dokument w buforze].

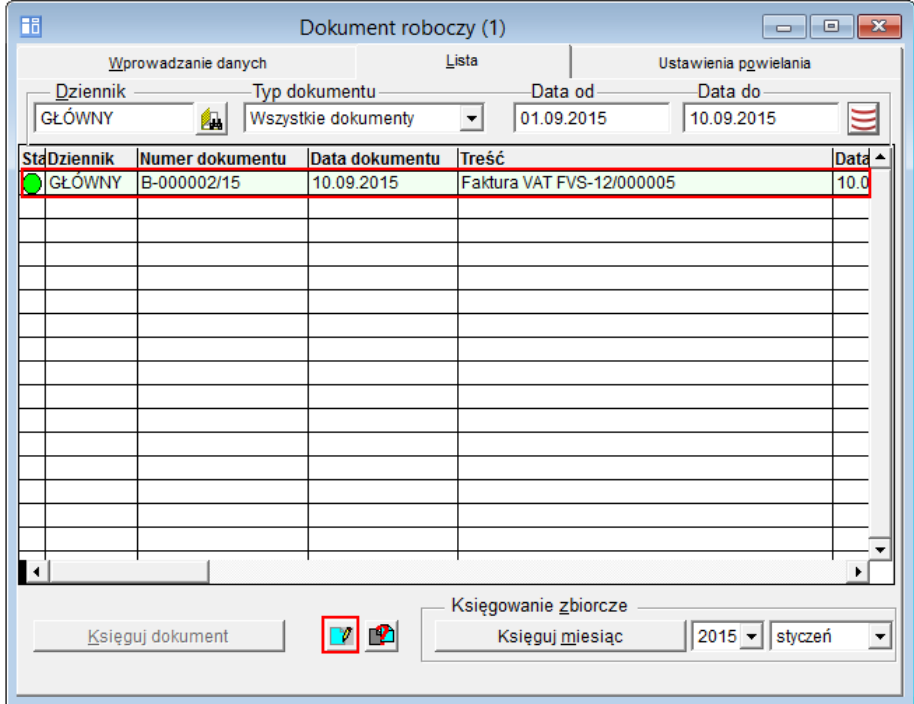

Aktywuje się karta Ustawienia powielania, na której wprowadź wymagane dane, tj.:

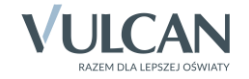

- Wstaw znaczniki w pozycjach zamień konta i wpisz numery kont.
- W polu Numer dla nowo utworzonego dokumentu wprowadź ze słownika odpowiedni wzorzec numeracji.

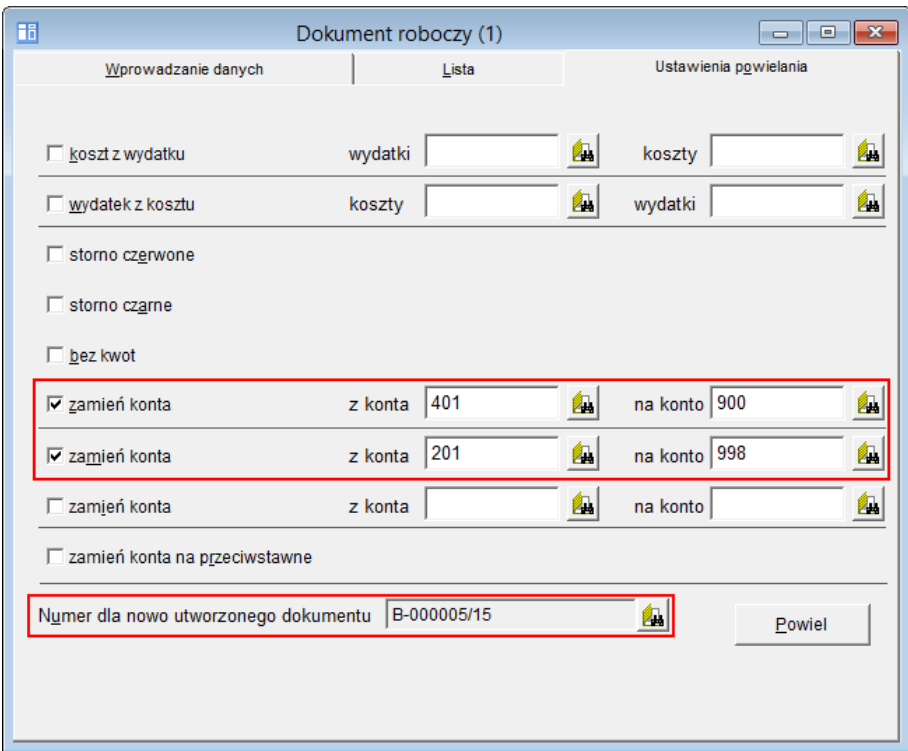

3. Kliknij przycisk Powiel. W oknie bufora automatycznie zostanie utworzony odpowiedni dokument z naliczeniem zaangażowania.

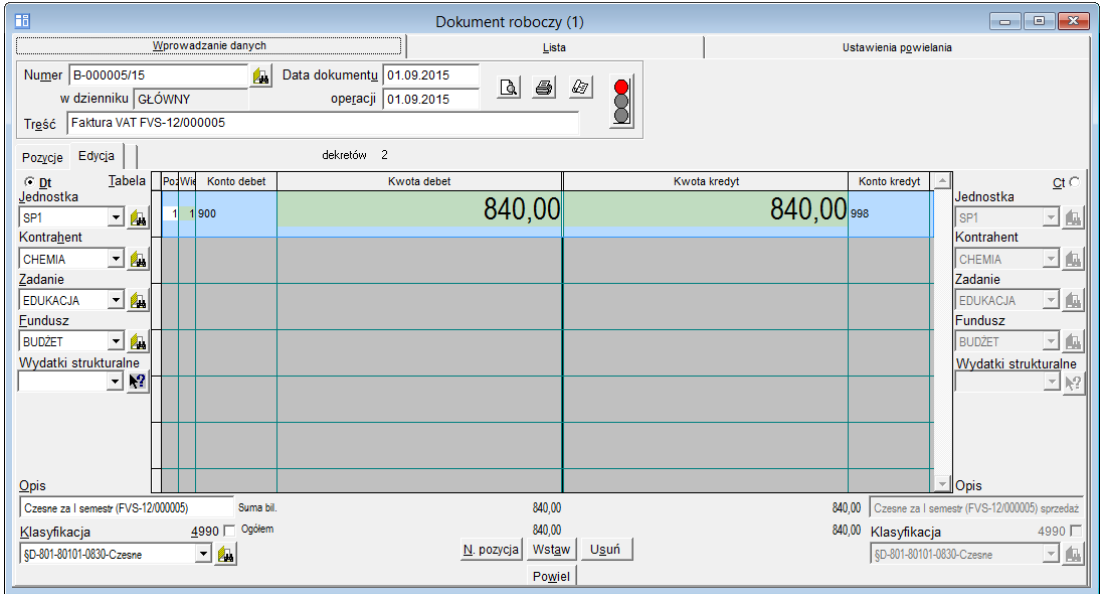

- 4. Zmień opis w polu Treść. Można np. dopisać informację *Naliczenie zaangażowania*.
- 5. Zapisz dokument, klikając ikonę **na pasku narzędzi.**

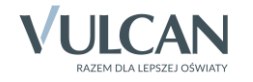

### **Księgowanie naliczenia zaangażowania razem z naliczeniem kosztów**

Zaangażowanie można księgować w tym samym dokumencie, w którym zaksięgowano koszty zakupu.

Sposób 1 – poprzez dodanie nowej pozycji do wprowadzanego dokumentu

- 1. W menu Dokumenty wybierz pozycję Bufor księgowań i utwórz nowy dokument, klikając ikonę  $\Box$  na pasku narzędzi.
- 2. Na karcie Wprowadzanie danych podaj ogólne informacje o dokumencie (numer, data wystawienia, data operacji, treść).
- 3. Na karcie Edycja kliknij przycisk N. pozycja i wprowadzić dekret księgowania naliczenia zaangażowania.

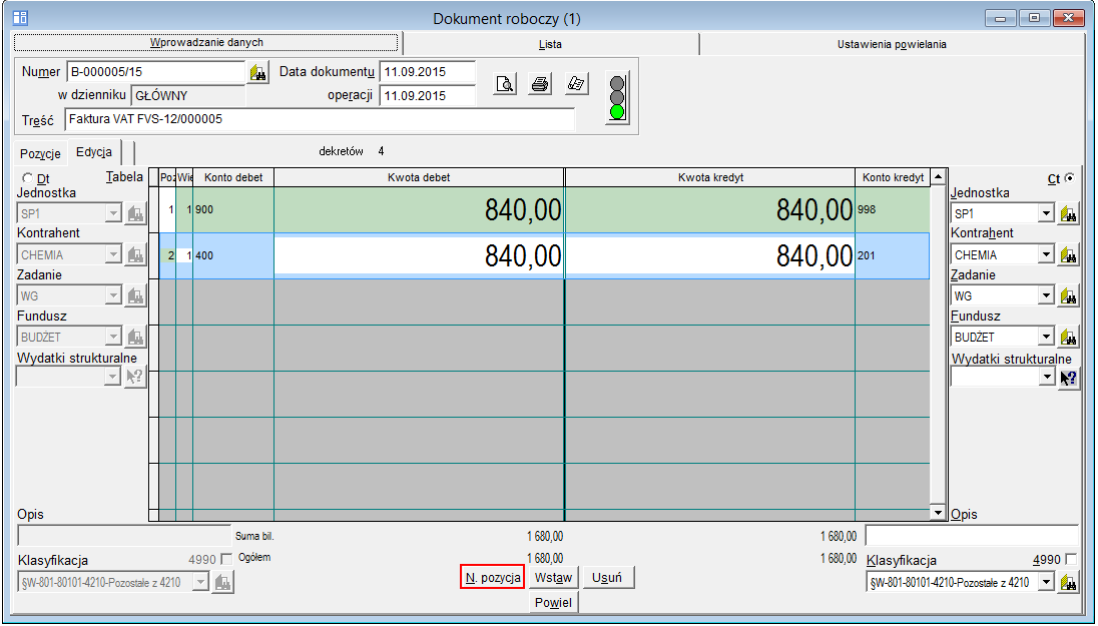

4. Zapisz dokument, klikając ikonę **na pasku narzędzi.** 

Ponieważ program dopuszcza księgowanie jednostronne na konta pozabilansowe, zatem można zrezygnować z księgowania na konto 900, a w powielonym dokumencie skrótem klawiszowym Ctrl+Backspace skasować zbędny dekret z kontem 900. Aby program umożliwiał księgowanie jednostronne na konta pozabilansowe, w oknie Ustawienia programu musi być włączona opcja Jednostronna dekretacja na kontach pozabilansowych.

#### Sposób 2 – poprzez powielenie pozycji dokumentu

W tym przypadku w oknie wprowadzanego dokumentu na karcie Wprowadzanie danych kliknij przycisk Powiel i wybierz z listy schemat powielania dekretu.

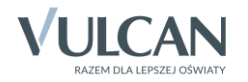

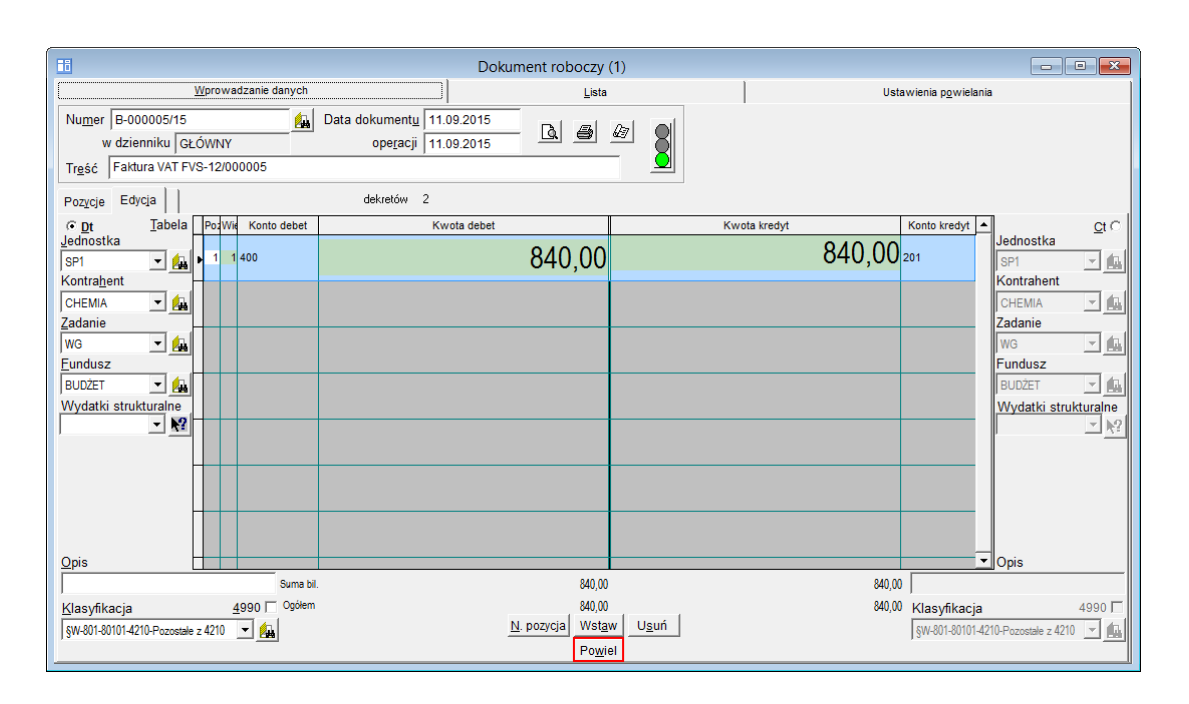

Jeśli użytkownik nie ma wprowadzonego żadnego schematu powielania dekretów, może go uzupełnić z tego miejsca za pomocą ikony $\Box$  na pasku narzędzi.

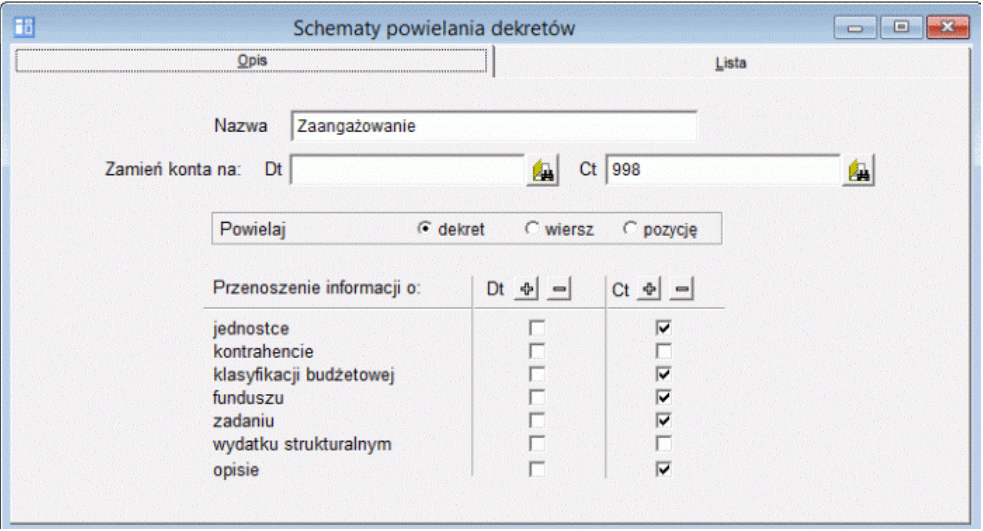

Następnie wprowadzony wzorzec zaznacz na karcie Lista i naciśnij klawisz Enter.

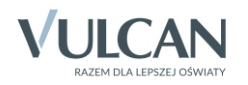

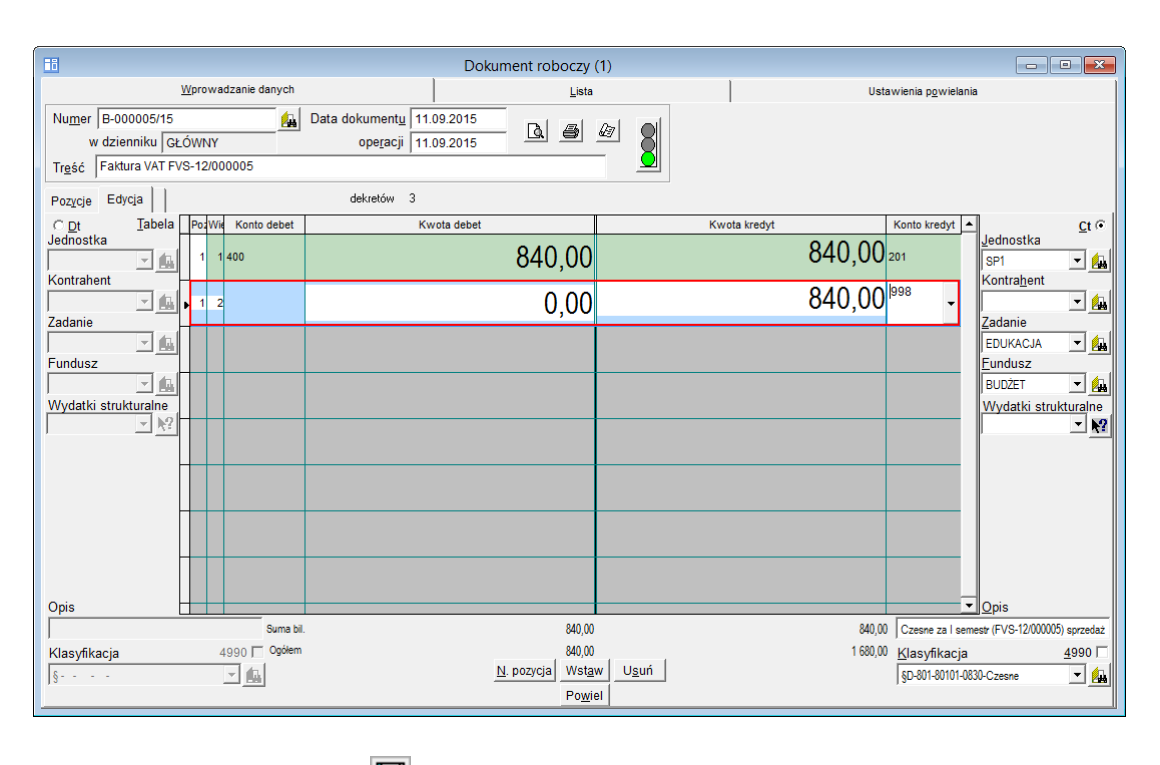

Zapisz dokument, klikając ikonę  $\Box$  na pasku narzędzi.

## **Tworzenie dokumentu na podstawie zestawienia obrotów i sald wybranych kont**

1. Utwórz zestawienie sald i obrotów dla wybranego konta, na którym księgowałeś naliczenie kosztów. Po dokonaniu koniecznych ustawień wygeneruj zestawienie przechodząc na zakładkę Wyniki.

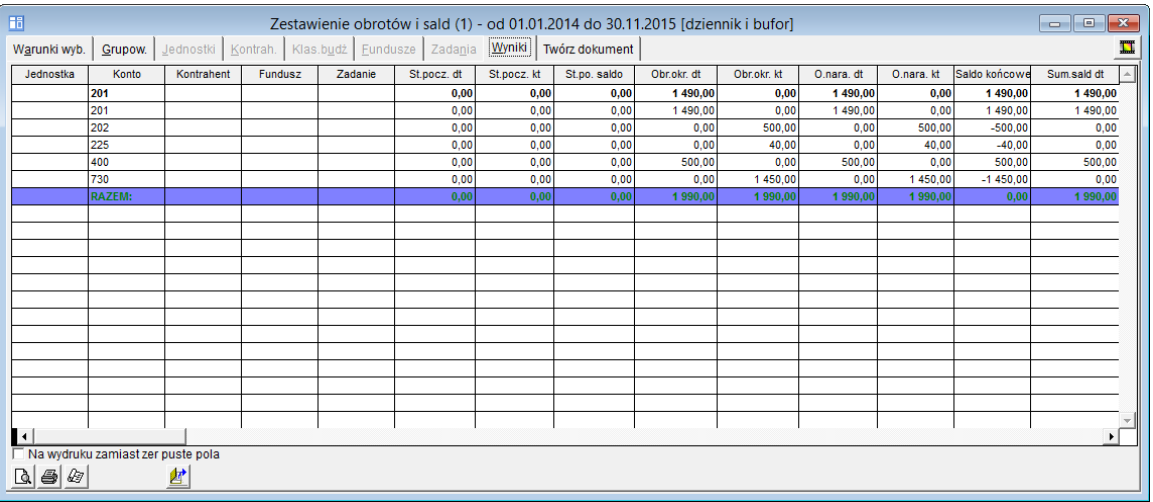

2. Na zakładce Twórz dokument zaznacz konta oraz wybierz z listy rozwijalnej typ kwot, który ma zostać uwzględniony w nowym dokumencie (np. saldo, saldo Kt, Saldo Dt, obroty itd.) i kliknij przycisk z iko $na \sim 10$  [Utwórz dokument w buforze].

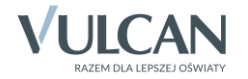

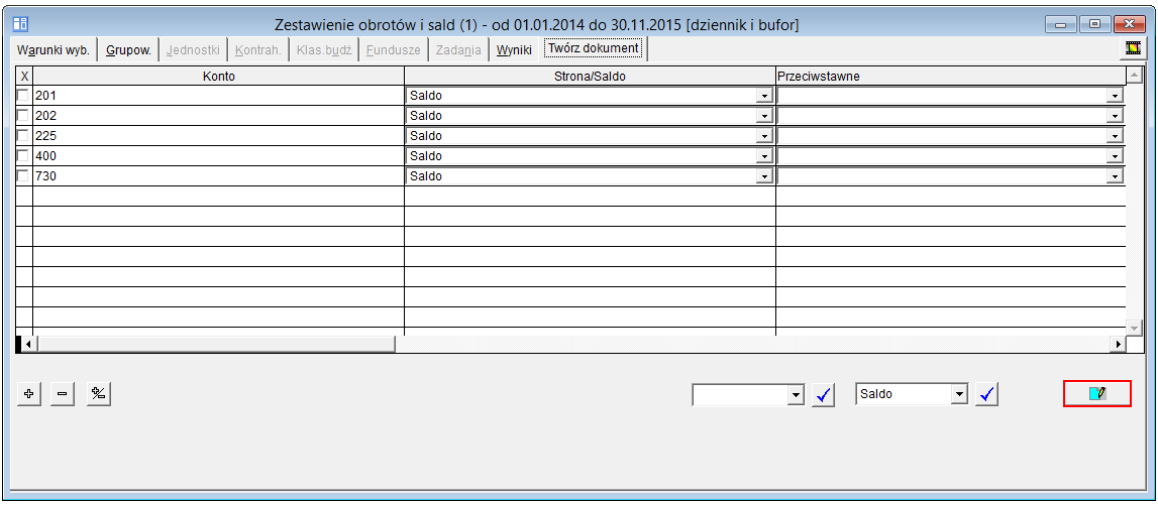

Wyświetli się okno Dokument roboczy z aktywną kartą Ustawienia powielania.

- 3. Wprowadź dane na tej karcie. Podaj dokładne ustalenia, w jaki sposób program powinien przekształcić powielane zestawienie, by na jego podstawie mógł powstać nowy dokument oraz wybrać wzorzec numeracji.
- 4. Kliknij przycisk Powiel. W oknie bufora automatycznie zostanie utworzony odpowiedni dokument z naliczeniem zaangażowania.

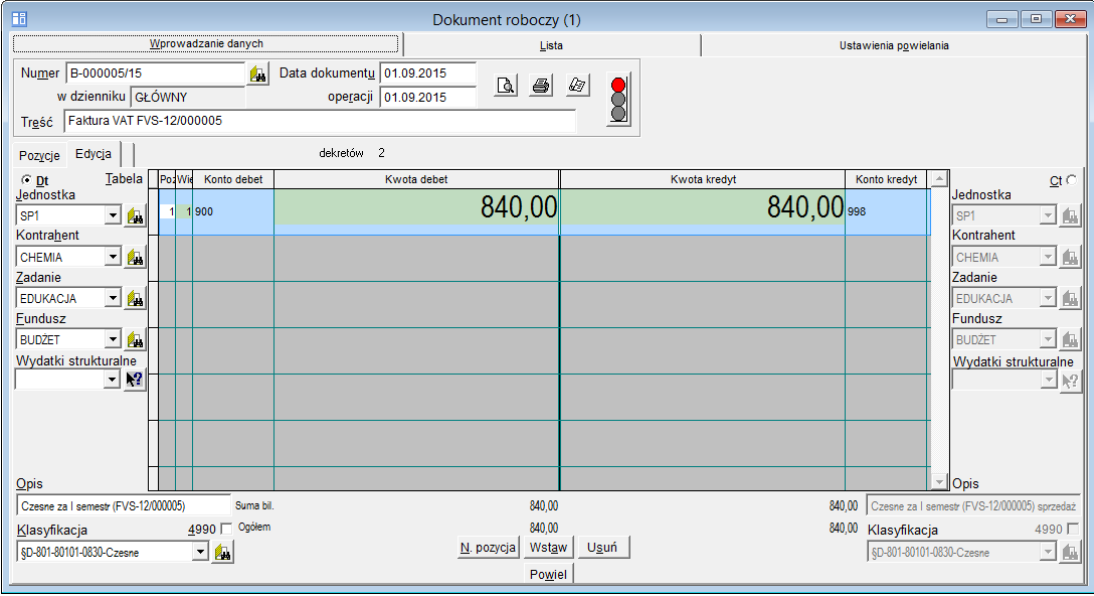

5. Zmień opis w polu Treść i zapisz dokument, klikając ikonę **na pasku narzędzi** 

Możliwe jest tworzenie dokumentów z kwotami z sald lub obrotów narastająco wybranych w zestawieniu na najniższym poziomie (najgłębsze analityki).

Aby przy powielaniu wyników zestawienia obrotów i sald uzyskać dekrety z klasyfikacją budżetową, należy w oknie Zestawienie obrotów i sald na karcie Grupowanie wybrać rozbicie na analityki według dział, rozdział, paragraf i pozycja klasyfikacji budżetowej, a następnie ustalić kolejność grupowania.

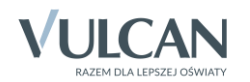